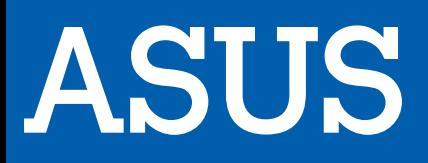

# ECRAN XG27VQ

# MANUEL D'UTILISATION

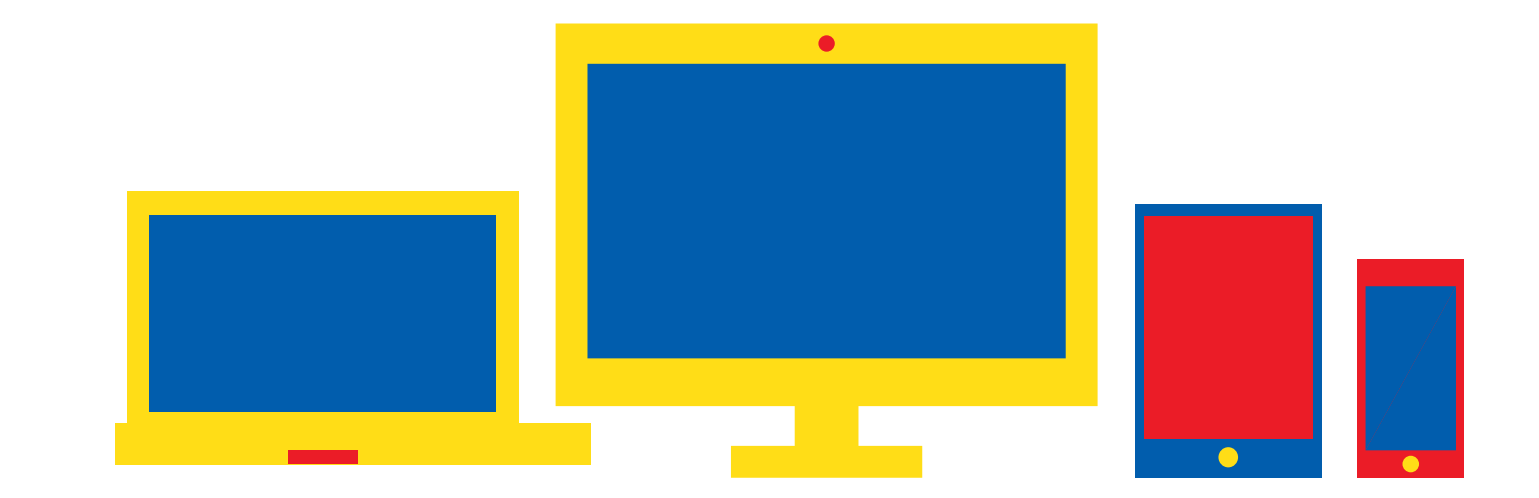

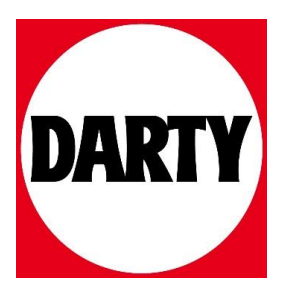

Besoin d'aide ? [Rendez-vous sur votre communauté https://sav.darty.co](https://communaute.darty.com/)m

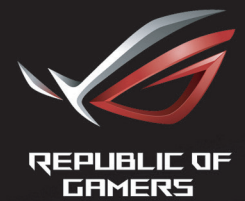

# ROL STRIX<br>XG27VQ<br>CURVED GAMING MONITOR

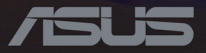

Première édition Mai 2017

#### **Copyright © 2017 ASUSTeK COMPUTER INC.Tous droits réservés**.

Aucune partie de cette publication ne peut être reproduite, transmise, transcrite, stockée dans un système d'interrogation ou traduite dans une langue quelconque sous quelque forme et par quelque moyen que ce soit sans l'autorisation écrite de ASUSTeK COMPUTER INC.("ASUS").

La garantie du produit ou service ne sera pas prolongée si :(1) le produit a été réparé, modifié ou altéré, sauf si les réparations, modifications ou altérations ont été autorisées par écrit par ASUS; ou (2) si le numéro de série du produit a été effacé ou n'est plus lisible.

ASUS FOURNIT CE MANUEL TEL QUEL SANS GARANTIE QUELLE QU'ELLE SOIT, EXPRESSE OU IMPLICITE, Y COMPRIS SANS LIMITATION, TOUTE GARANTIE OU CONDITION IMPLICITE DE QUALITE MARCHANDE OU DE COMPATIBILITE A DES FINS PARTICULIERES.EN AUCUN CAS ASUS, SES DIRECTEURS, MEMBRES DE LA DIRECTION, EMPLOYÉS OU AGENTS NE SAURAIENT ÊTRE TENUS POUR RESPONSABLES DE DOMMAGES INDIRECTS, SPÉCIAUX, CIRCONSTANCIELS OU CONSÉQUENTS (Y COMPRIS LES DOMMAGES POUR PERTES DE PROFIT, PERTE D'UTILISATION, D'INSTALLATION OU D'ÉQUIPEMENT, ARRÊT D'ACTIVITÉ ET SIMILAIRE), MÊME SI ASUS A ÉTÉ AVISÉ DE LA POSSIBILITÉ DE TELS DOMMAGES DÉCOULANT DE TOUT DÉFAUT OU TOUTE ERREUR CONTENU DANS LE PRÉSENT MANUEL OU PRODUIT.

LES SPÉCIFICATIONS ET LES INFORMATIONS CONTENUES DANS LE PRÉSENT MANUEL SONT FOURNIS A TITRE D'INFORMATION UNIQUEMENT ET SONT SOUS RÉSERVE DE CHANGEMENT A TOUT MOMENT SANS PRÉAVIS ET NE DOIVENT PAS ÊTRE INTERPRÉTÉES COMME UN ENGAGEMENT DE LA PART D'ASUS.ASUS N'ENDOSSE AUCUNE RESPONSABILITÉ OU ENGAGEMENT POUR DES ERREURS OU DES INEXACTITUDES QUI PEUVENT APPARAITRE DANS LE PRÉSENT MANUEL, Y COMPRIS LES PRODUITS ET LOGICIELS QUI Y SONT DÉCRITS.

Les noms de produits et raisons sociales qui apparaissent dans le présent manuel peuvent ou non être des marques commerciales ou droits d'auteurs enregistrés de leurs sociétés respectives et ne sont utilisés qu'à titre d'identification et d'explication et au bénéfice de leurs propriétaires, sans intention de contrevenance.

#### Table des matières

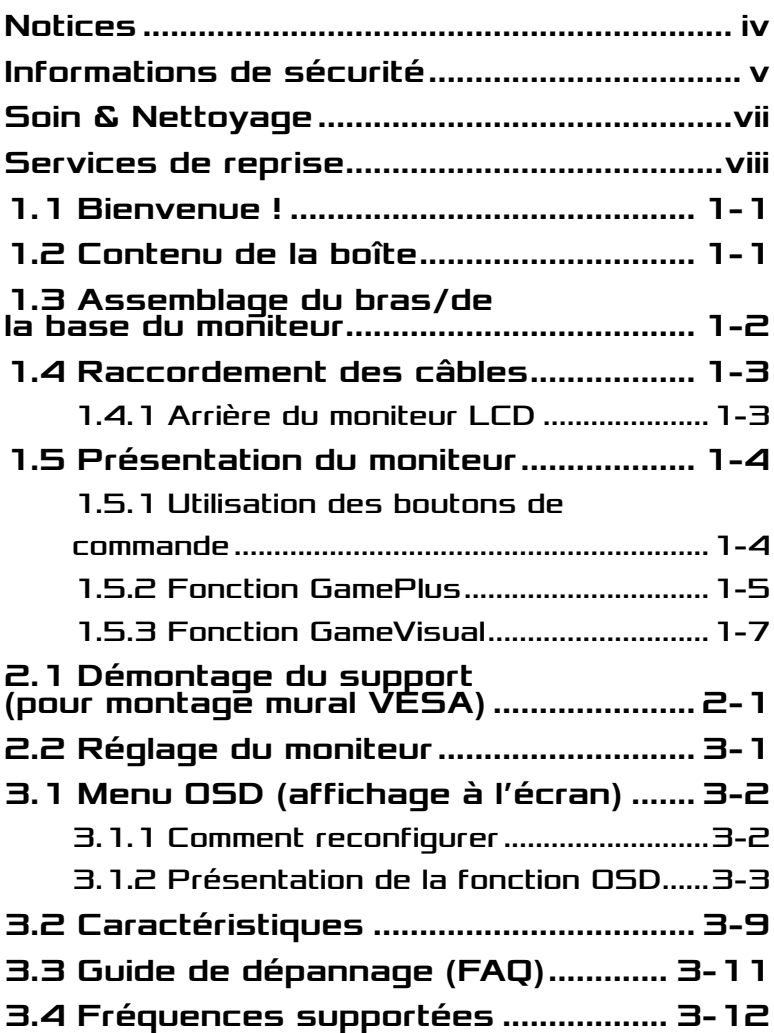

## <span id="page-4-0"></span>Notices

#### Federal Communications Commission Statement

This device complies with Part 15 of the FCC Rules.Operation is subject to the following two conditions:

- This device may not cause harmful interference, and
- This device must accept any interference received including interference that may cause undesired operation.

This equipment has been tested and found to comply with the limits for a Class B digital device, pursuant to Part 15 of the FCC Rules.These limits are designed to provide reasonable protection against harmful interference in a residential installation. This equipment generates, uses and can radiate radio frequency energy and, if not installed and used in accordance with manufacturer's instructions, may cause harmful interference to radio communications.However, there is no guarantee that interference will not occur in a particular installation.If this equipment does cause harmful interference to radio or television reception, which can be determined by turning the equipment off and on, the user is encouraged to try to correct the interference by one or more of the following measures:

- Reorient or relocate the receiving antenna.
- Increase the separation between the equipment and receiver.
- Connect the equipment to an outlet on a circuit different from that to which the receiver is connected.
- Consult the dealer or an experienced radio/TV technician for help.

This product implements power management functionality.In case of no signal input after 10 seconds, the product automatically goes to sleep/ standby mode.

#### <span id="page-5-0"></span>Canadian Department of Communications Statement

This digital apparatus does not exceed the Class B limits for radio noise emissions from digital apparatus set out in the Radio Interference Regulations of the Canadian Department of Communications.

This class B digital apparatus complies with Canadian ICES-003.

#### AEEE Yönetmeliğine Uygundur

### Avis régional pour l'Inde

Ce produit est conforme aux « Règles (de gestion) indiennes sur les déchets électroniques 2016 » et interdit l'utilisation de plomb, de mercure, de chrome hexavalent, de polybromobiphényles (PBB) ou de polybromodiphényléthers (PBDE) dans des concentrations dépassant 0,1 % en poids dans les matériaux homogènes et 0,01% en poids dans les matériaux homogènes pour le cadmium, en dehors des exceptions prévues par l'Annexe II des Règles.

## Informations de sécurité

- Avant d'installer le moniteur, lisez attentivement toute la documentation qui accompagne la boîte.
- Pour réduire le risque d'incendie ou de choc électrique, n'exposez jamais le moniteur à la pluie ou à l'humidité.
- N'essayez jamais d'ouvrir le boîtier du moniteur.Les hautes tensions dangereuses à l'intérieur du moniteur peuvent entraîner de graves blessures corporelles.
- Si l'alimentation électrique est endommagée, n'essayez pas de la réparer vous-même.Contactez un technicien de réparation qualifié ou un revendeur.
- Avant d'utiliser le produit, assurez-vous que tous les câbles sont bien connectés et que les câbles électriques ne sont pas endommagés.Si vous décelez le moindre dommage, contactez immédiatement votre revendeur.
- Les fentes et les ouvertures à l'arrière ou sur le dessus du boîtier sont prévues pour la ventilation.Ne bloquez pas ces fentes.Ne placez jamais ce produit à proximité ou au-dessus d'un radiateur ou d'un chauffage à moins d'une ventilation appropriée.
- Le moniteur ne doit être utilisé qu'avec le type d'alimentation indiqué sur l'étiquette.Si vous n'êtes pas sûr(e) du type d'alimentation électrique chez vous, consultez votre revendeur ou votre fournisseur local.
- Utilisez la prise électrique appropriée qui est conforme aux normes électriques locales.
- Ne surchargez pas les barrettes de branchements et les rallonges électriques.Une surcharge peut poser un risque d'incendie et/ou d'électrocution.
- Évitez la poussière, l'humidité et les températures extrêmes.Ne placez pas le moniteur dans une zone qui pourrait devenir humide. Placez le moniteur sur une surface stable.
- Débranchez l'appareil pendant un orage ou s'il ne va pas être utilisé pendant une période prolongée.Ceci protégera le moniteur contre les dommages liés aux surtensions.
- N'insérez jamais des objets et ne renversez jamais du liquide dans les fentes du boîtier du moniteur.
- Pour assurer un fonctionnement satisfaisant, n'utilisez le moniteur qu'avec des ordinateurs listés UL qui possèdent des réceptacles configurés appropriés marqués entre 100-240 V CA.
- La prise de courant doit être installée près de l'appareil et doit être facilement accessible.
- Si vous rencontrez des problèmes techniques avec le moniteur, contactez un technicien de réparation qualifié ou votre revendeur.
- Ce produit peut contenir des produits chimiques reconnus par l'État de Californie pour causer des cancers, des malformations congénitales ou d'autres problèmes d'ordre reproductif.Lavez-vous les mains après manipulation.

## <span id="page-7-0"></span>Soin & Nettoyage

- Avant de soulever ou de déplacer votre moniteur, il est préférable de débrancher les câbles et le cordon d'alimentation.Suivez les bonnes techniques de levage quand vous soulevez le moniteur.Quand vous soulevez ou transportez le moniteur, tenez les bords du moniteur. Ne soulevez pas le moniteur en tenant le support ou le cordon d'alimentation.
- Nettoyage.Éteignez votre moniteur et débranchez le cordon d'alimentation.Nettoyez la surface du moniteur à l'aide d'un chiffon sans peluche et non abrasif.Les tâches coriaces peuvent être éliminées à l'aide d'un chiffon humidifié d'un produit de nettoyage doux.
- Évitez d'utiliser un produit de nettoyage contenant de l'alcool ou de l'acétone.Utilisez un produit de nettoyage prévue pour les écrans LCD.N'aspergez jamais de nettoyant directement sur l'écran car il pourrait goutter dans le moniteur et entraîner un choc électrique.

#### Les symptômes suivants sont normaux avec le moniteur :

- L'écran peut vaciller pendant l'utilisation initiale en raison de la nature de la lumière fluorescente.Éteignez le commutateur d'alimentation et rallumez-le pour vous assurer que le vacillement disparaît.
- Vous pouvez observer une luminosité inégale sur l'écran en fonction du motif de bureau que vous utilisez.
- Lorsque la même image reste affichée pendant de nombreuses heures, une image résiduelle peut rester visible sur l'écran même lorsque l'image a été changée.L'écran récupérera lentement ou vous pouvez éteindre le commutateur d'alimentation pendant des heures.
- Lorsque l'écran devient noir ou clignote, ou qu'il ne s'allume plus, contactez votre revendeur ou un centre de réparation pour remplacer les pièces défectueuses.Ne réparez pas l'écran vous-même !

#### <span id="page-8-0"></span>Conventions utilisées dans ce guide

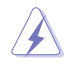

AVERTISSEMENT :Informations pour éviter de vous blesser en essayant de terminer un travail.

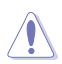

AVERTISSEMENT :Informations pour éviter d'endommager les composants en essayant de terminer un travail.

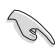

IMPORTANT :Informations que vous DEVEZ suivre pour terminer une tâche.

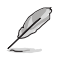

NOTE :Conseils et informations supplémentaires pour aider à terminer une tâche.

#### Où trouver plus d'informations

Référez-vous aux sources suivantes pour les informations supplémentaires et pour les mises à jour de produits et logiciels.

**1. Sites Web de ASUS**

Les sites Web internationaux d'ASUS fournissent des informations mises à jour sur les produits matériels et logiciels d'ASUS.Référezvous à **<http://www.asus.com>**

#### **2. Documentation en option**

Votre emballage produit peut inclure une documentation en option qui peut avoir été ajoutée par votre revendeur.Ces documents ne font pas partie de l'emballage standard.

## Services de reprise

Les programmes de recyclage et de reprise d'ASUS illustrent notre engagement envers les normes les plus élevées de protection de notre environnement.Nous croyons dans le fait de fournir des solutions pour que nos clients puissent recycler de manière responsable nos produits, nos batteries et autres composants ainsi que les matériaux d'emballage.

Veuillez consulter **[http://csr.asus.com/english/Takeback.htm](http://csr.asus.com/english/article.aspx?id=53)** pour des informations détaillées sur le recyclage dans les différentes régions.

## <span id="page-9-0"></span>1.1 Bienvenue !

Merci d'avoir acheté ce moniteur LCD ASUS® !

Le dernier moniteur à écran LCD large d'ASUS offre un affichage plus net, plus large et plus lumineux, en plus de toute une gamme de fonctions qui améliorent votre expérience de visualisation.

Avec ces fonctions, vous pouvez profiter du confort et vous régaler d'une expérience visuelle !

## 1.2 Contenu de la boîte

Vérifiez que la boîte contient les éléments suivants :

- $\checkmark$  Moniteur LCD
- $\checkmark$  Base du moniteur
- $\checkmark$  Guide de mise en route
- $\checkmark$  Carte de garantie
- $\checkmark$  CD de support
- $\checkmark$  1x Adaptateur
- $\checkmark$  1x Cordon secteur
- $\checkmark$  1x Câble HDMI (en option)
- $\checkmark$  1x Câble DP (en option)
- $\checkmark$  Couvercle de projection LED et films interchangeables (en option)
- Couvercles de port d'entrée/de sortie
- **Particle**
- Si l'un des éléments ci-dessous est endommagé ou manquant, contactez immédiatement votre revendeur.
- Sélectionnez "ACTIVÉE" lorsque vous voyez le message "LUMIÈRE EN MOUVEMENT ACTIVÉE/DÉSACTIVÉE" apparaître si vous souhaitez allumer la lumière rouge sur la base.Sélectionnez "DÉSACTIVÉE" si vous souhaitez l'éteindre.Si vous désactivez cette fonction mais souhaitez ultérieurement la réactiver, veuillez utiliser le menu OSD pour l'activer.
- Si aucun signal n'est détecté pendant environ 12 minutes, le moniteur passe automatiquement en mode économie d'énergie.

## <span id="page-10-0"></span>1.3 Assemblage du bras/de la base du moniteur

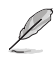

• Lors du montage du bras/de la base du moniteur, nous vous conseillons de conserver le moniteur à l'intérieur de son emballage EPS (Polystyrène expansé).

- 1. Alignez le trou de vis du bras avec la vis fournie sur la base.Puis insérez la base dans le bras.
- 2. Fixez la base au bras en serrant la vis fournie.
- 3. Alignez les marques triangulaires sur la base du moniteur et le couvercle de projection LED.Puis fixez le couvercle de projection LED à la base du moniteur.
- 4. Retirez le moniteur de son emballage EPS.

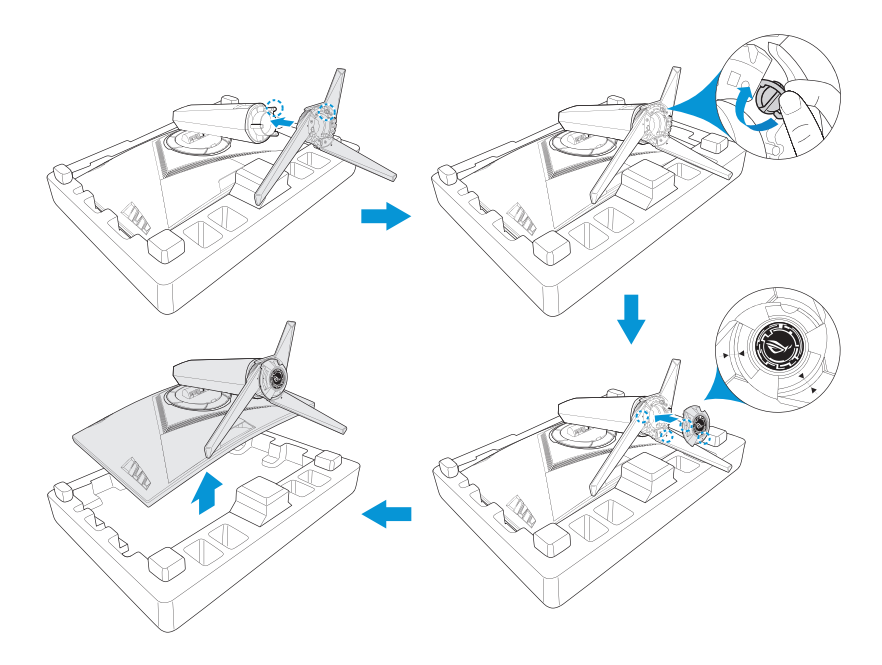

## <span id="page-11-0"></span>1.4 Raccordement des câbles

#### 1.4.1 Arrière du moniteur LCD

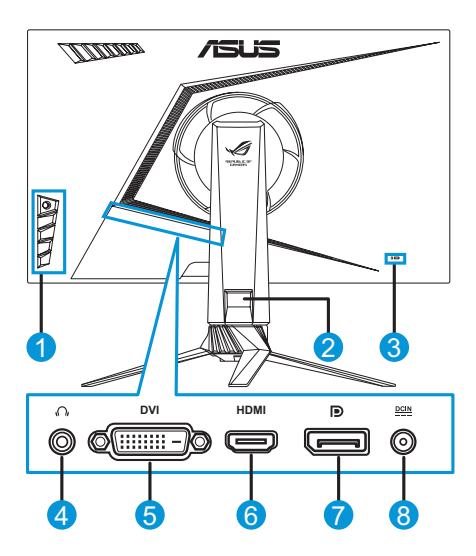

- 1. Boutons de commande
- 2. Gestion des câbles
- 3. Antivol Kensington
- 4. Prise casque
- 5. Port DVI\*
- 6. Port HDMI
- 7. Port d'affichage
- 8. Port ENTRÉE CC

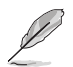

• \*Le port DVI prend en charge le câble DVI-D Single Link et le câble DVI-D Dual Link: **Connecteur de câble** 

**Connecteur de câble DVI-D Single Link**

> - 88 -33

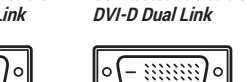

• Seul le câble DVI-D Dual Link prend en charge la résolution 1920x1080@144 Hz.

## <span id="page-12-0"></span>1.5 Présentation du moniteur

#### 1.5.1 Utilisation des boutons de commande

Utilisez les boutons de commande sur le côté du moniteur pour régler les paramètres de l'image.Appuyez sur les touches 1-5 pour activer la page de la liste des touches.

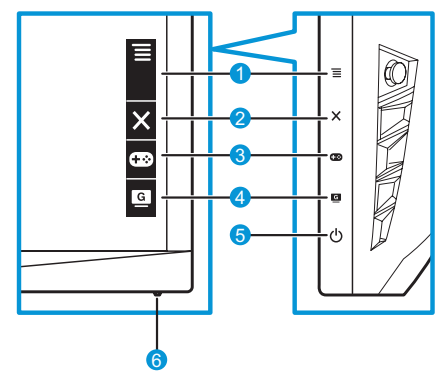

- 1.  $\equiv$  Bouton ( $\circledcirc$  5 directions) :
	- Accédez au menu OSD.Activez l'élément du menu OSD sélectionné.
	- Augmente/Diminue les valeurs ou déplace votre sélection vers le haut/le bas/à gauche/à droite.
- 2. X Bouton Fermer:
	- Pour quitter le menu OSD.
	- Activez le menu OSD lorsque le moniteur passe en mode veille ou affiche le message "PAS DE SIGNAL" message.
- 3. Bouton GamePlus :
	- Active la fonction Viseur, Minuterie, Compteur de FPS ou Alignement écran.
	- Déplacez le bouton  $\equiv$  ( $\odot$ ) vers le haut/bas pour sélectionner et appuyez sur  $\equiv$  ( $\odot$ ) pour confirmer la fonction souhaitée.
	- Activez le menu OSD lorsque le moniteur passe en mode veille ou affiche le message "PAS DE SIGNAL" message.
- <span id="page-13-0"></span>4 **G** Bouton GameVisual :
	- Appuyez sur cette touche de raccourci pour choisir parmi huit modes vidéo prédéfinis (Mode Paysage, Mode course, Mode cinéma, Mode RTS/RPG, Mode FPS, sRGB, Mode MOBA et Mode Utilisateur) avec la technologie GameVisual ™ Video Intelligence.
	- Activez le menu OSD lorsque le moniteur passe en mode veille ou affiche le message "PAS DE SIGNAL" message.
- 5. C<sup>I</sup>D Bouton d'alimentation :
	- Appuyez sur ce bouton pour allumer/éteindre le moniteur.
- 6. Indicateur d'alimentation :
	- Les couleurs de l'indicateur d'alimentation sont indiquées dans le tableau ci-dessous :

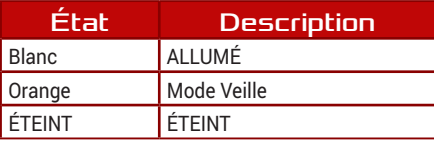

#### 1.5.2 Fonction GamePlus

La fonction GamePlus procure une boîte à outils et crée un meilleur environnement de jeu pour les utilisateurs qui jouent à différents types de jeux.La surcouche viseur avec quatre options de viseur vous permet de choisir celui qui convient le mieux au jeu auquel vous jouez.Une minuterie que vous pouvez positionner à gauche de l'écran vous permet également de suivre le temps de jeu écoulé, tandis que le compteur de FPS (trames par seconde) vous permet de connaître la fluidité avec laquelle le jeu est exécuté.Alignement écran affiche des lignes d'alignement sur les 4 côtés de l'écran, constituant un outil simple et pratique pour vous permettre d'aligner parfaitement plusieurs moniteurs.

Pour activer la fonction GamePlus :

- 1. Appuyez sur la touche de raccourci GamePlus.
- 2. Déplacez le bouton  $\equiv$  ( $\odot$ ) vers le haut/bas pour choisir parmi différentes fonctions.
- 3. Appuyez sur le bouton  $\equiv$  ( $\circledcirc$ ) ou déplacez le bouton  $\equiv$  ( $\circledcirc$ ) vers la droite pour confirmer la fonction que vous avez choisie et déplacez le bouton  $\equiv$  ( $\odot$ ) vers le haut/bas pour naviguer dans les paramètres. Déplacez le bouton  $\equiv$  ( $\odot$ ) vers la gauche pour retourner en arrière, désactiver ou quitter.

4. Mettez en surbrillance le paramètre souhaité et appuyez sur le bouton  $\equiv$  ( $\circledcirc$ ) pour l'activer.Appuyez sur le bouton  $\times$  pour le désactiver.

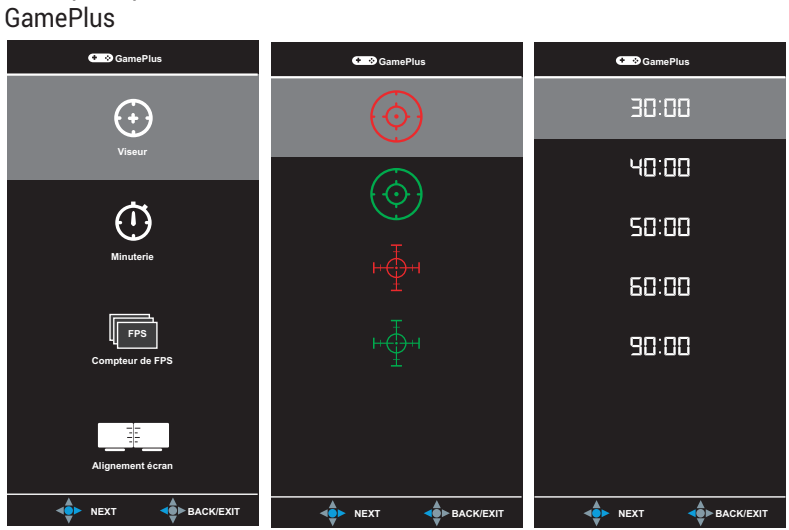

Menu principal GamePlus — Viseur GamePlus — Minuterie

#### GamePlus — Compteur de FPS

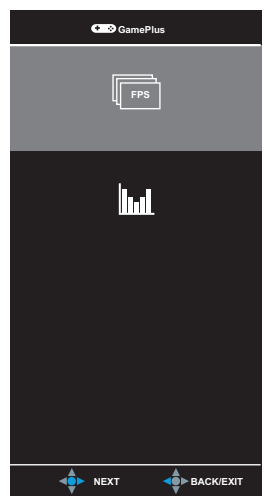

#### <span id="page-15-1"></span><span id="page-15-0"></span>1.5.3 Fonction GameVisual

La fonction GameVisual vous permet de choisir parmi différents modes d'image de manière pratique.

Pour activer GameVisual :

Appuyez plusieurs fois sur la touche de raccourci GameVisual pour sélectionner.

- **• Mode Paysage** :Le meilleur choix pour prendre des photos de paysage avec la technologie GameVisual™ Video intelligence.
- **• Mode course** :Le meilleur choix pour jouer à des jeux de course avec la technologie GameVisual™ Video intelligence.
- **• Mode cinéma** :Le meilleur choix pour regarder des films avec la technologie GameVisual™ Video intelligence.
- **• Mode RTS/RPG** :Le meilleur choix pour jouer à des jeux de stratégie en temps réel (RTS)/jeux de rôle (RPG) avec la technologie GameVisualTM Video intelligence.
- **• Mode FPS** :Le meilleur choix pour jouer à des jeux de tir à la première personne avec la technologie GameVisual™ Video intelligence.
- **• Mode sRGB** :Le meilleur choix pour visionner des photos et des graphiques de PC.
- **• MOBA Mode** :Le meilleur choix pour jouer à des jeux Arène de bataille en ligne multijoueur (MOBA) avec la technologie GameVisual™ Video intelligence.
- **• Mode Utilisateur** :Plus d'éléments sont réglables dans le menu Couleur.

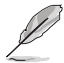

- En Mode course, les fonctions Saturation, Netteté, et ASCR ne sont pas réglables.
- En Mode sRGB, les fonctions Saturation, Température Couleur, Netteté, Luminosité, Contraste et ASCR ne sont pas réglables.

## <span id="page-16-0"></span>2.1 Démontage du support (pour montage mural VESA)

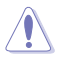

• Évitez d'endommager la surface du moniteur.En détachant le support du moniteur, conservez toujours le moniteur à l'intérieur de son emballage EPS.

Le support démontable de ce moniteur est conçu spécialement pour un montage mural VESA.

- 1. Débranchez les câbles d'alimentation et de signal.Mettez soigneusement le moniteur orienté vers le bas sur son emballage EPS.
- 2. Retirez les couvercles à l'endroit où le moniteur et le bras se rejoignent.
- 3. Retirez les quatre (4) vis fixant le bras à l'arrière du moniteur.
- 4. Détachez le support (bras et base) du moniteur.

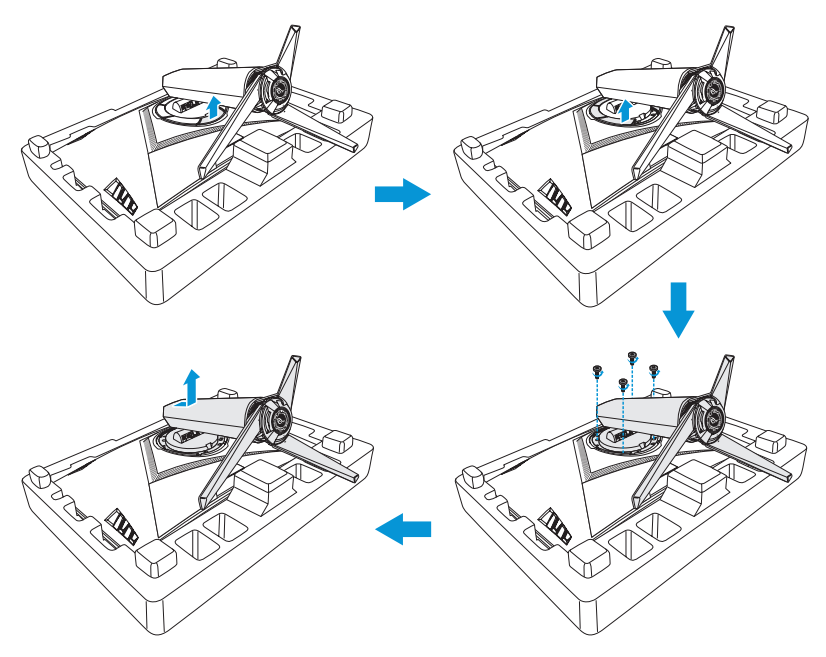

<span id="page-17-0"></span>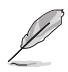

- Le kit de montage mural VESA (100 mm x 100 mm) est acheté séparément.
- Utilisez seulement avec un support de montage mural listé UL avec un poids/une charge minimale de 22,7 kg (taille des vis :M4 x 15 mm).

## 2.2 Réglage du moniteur

- Pour une vision optimale, il est recommandé d'avoir une vision de face sur le moniteur, ensuite réglez l'angle du moniteur pour qu'il soit confortable.
- Tenez le support pour empêcher le moniteur de tomber quand vous le changez d'angle.
- La plage de réglage recommandée est de +20˚ à -5˚ (pour l'inclinaison)/+50˚ à -50˚ (pour le pivotement) et la hauteur est réglable sur 100 mm.

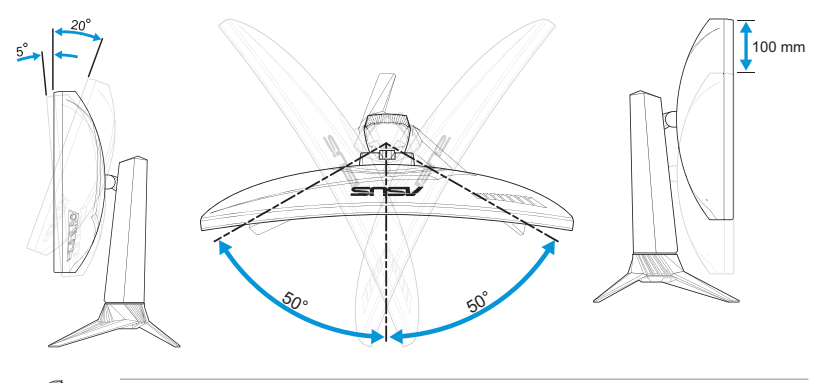

• Il est normal que l'écran tremble légèrement lorsque vous réglez l'angle de vision.

## <span id="page-18-0"></span>3.1 Menu OSD (affichage à l'écran)

#### 3.1.1 Comment reconfigurer

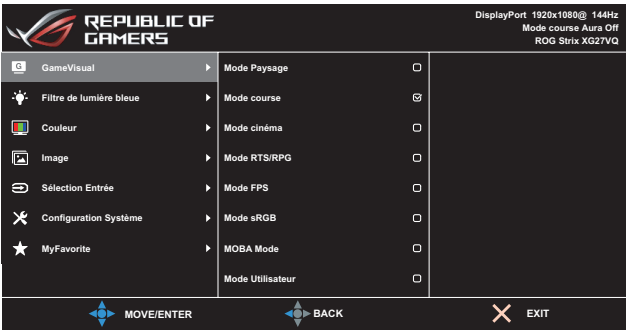

- 1. Appuyez sur le bouton  $\equiv$  ( $\odot$ ) pour afficher le menu OSD.
- 2. Déplacez le bouton  $\equiv$  ( $\odot$ ) vers le haut/bas pour naviguer parmi les fonctions.Mettez en surbrillance la fonction souhaitée et appuyez sur le bouton  $\equiv$  ( $\odot$ ) pour l'activer. Si la fonction sélectionnée possède un sous-menu, déplacez à nouveau le bouton  $\equiv$  ( $\circ$ ) vers le haut/bas pour naviguer dans les fonctions du sous-menu.Mettez en surbrillance la fonction du sous-menu souhaitée et appuyez sur le bouton  $\equiv$  ( $\odot$ ) ou déplacez le bouton  $\equiv$  ( $\odot$ ) vers la droite pour l'activer.
- 3. Déplacez le bouton  $\equiv$  ( $\odot$ ) vers le haut/bas pour modifier les paramètres de la fonction sélectionnée.
- 4. Pour quitter et enregistrer le menu OSD, appuyez sur le bouton  $\times$  ou déplacez plusieurs fois le bouton  $\equiv$  ( $\odot$ ) vers la gauche jusqu'à ce que le menu OSD disparaisse.Pour régler d'autres fonctions, répétez les étapes 1 à 3.

#### <span id="page-19-0"></span>3.1.2 Présentation de la fonction OSD

#### 1. GameVisual

Cette fonction contient nuit sous-fonctions que vous pouvez sélectionner en fonction de votre préférence.Pour plus d'informations, veuillez consulter [page 1-7](#page-15-1).

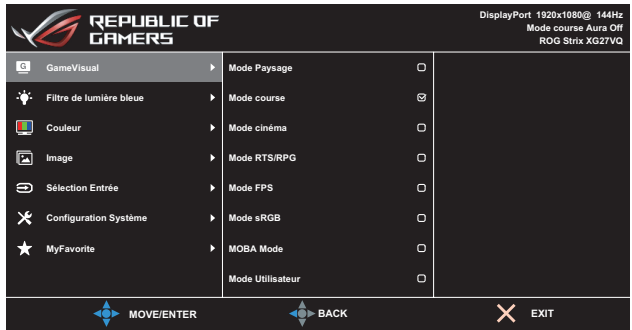

#### 2. Filtre de lumière bleue

Réduit le niveau d'énergie de lumière bleue émis par le rétroéclairage à DEL.

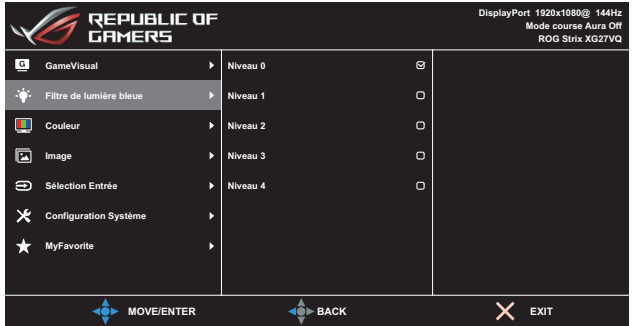

- **• Niveau 0** :Aucune modification.
- **• Niveau 1~4** :Plus le niveau est élevé, plus la lumière bleue est réduite.

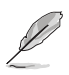

- Lorsque le filtre de lumière bleue est activé, les paramètres par défaut du mode Course sont importés automatiquement.
- Entre le niveau 1 au le niveau 3, la fonction de Luminosité est configurable par l'utilisateur.
- Le niveau 4 est le réglage optimisé.Il est conforme à la certification TUV sur les faibles niveaux de lumière bleue.La fonction Luminosité ne est pas configurable par l'utilisateur.

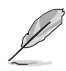

Veuillez consulter ce qui suit pour réduire la fatigue oculaire :

- Les utilisateurs doivent passer du temps à l'écart de l'écran s'ils travaillent pendant plusieurs heures.Il est conseillé de faire de courtes pauses (au moins 5 minutes) après environ 1 heure de travail continu sur l'ordinateur. Prendre des pauses courtes et fréquentes est plus efficace qu'une seule pause plus longue.
- Pour réduire la fatigue oculaire et la sécheresse oculaire, les utilisateurs doivent reposer leurs yeux régulièrement en fixant des objets éloignés.
- Des exercices des yeux permettent de réduire la fatigue oculaire.Répétez souvent ces exercices.Si la fatigue oculaire persiste, veuillez consulter un médecin.Exercices des yeux :(1) Regardez de manière répétée de haut en bas (2) Roulez lentement des yeux (3) Bougez vos yeux en diagonale.
- La lumière bleue à haute énergie peut conduire à de la fatigue oculaire et à la DMLA (Dégénérescence maculaire liée à l'âge).Filtre de lumière bleue pour réduire la lumière bleue nocive à 70 % (max.) afin d'éviter le SVI (syndrome de vision informatique).

#### 3. Couleur

Ce menu permet de sélectionner la couleur d'image que vous souhaitez utiliser.

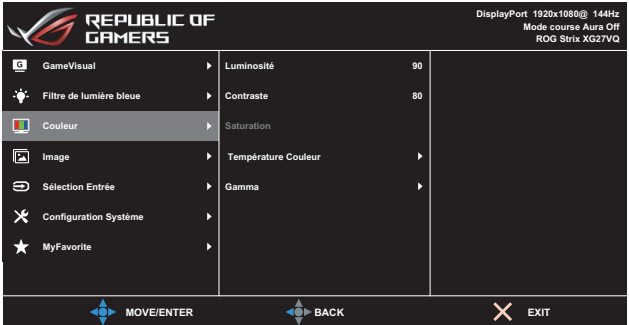

**• Luminosité** :Pour ajuster le niveau de luminosité.La plage de réglage est de 0 à100.

- **• Contraste** :Pour ajuster le niveau de contraste.La plage de réglage est de 0 à100.
- **• Saturation** :Pour ajuster le niveau de saturation.La plage de réglage est de 0 à100.
- **• Température Couleur** :Pour sélectionner la température de couleur souhaitée.Les choix disponibles :**Froid**, **Normal**, **Chaud** et **Mode Utilisateur**.

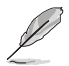

• En Mode Utilisateur, les couleurs R (Rouge), V (Vert), et B (Bleu) peuvent être réglées par l'utilisateur ; la plage de réglage est de 0 à 100.

**• Gamma** :Vous permet de régler le mode couleur sur 1.8, 2.2 ou 2.5.

#### 4. Image

Vous pouvez définir les options Overdrive (OD) d'image, configurer le Contrôle de l'aspect, ASCR, ELMB, et Adaptive-Sync depuis ce menu.

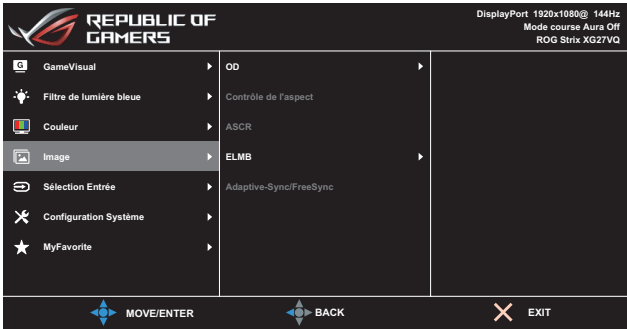

- **• OD (Over Drive)** :Augmente le temps de réponse avec la technologie Over Drive.La plage de réglage est comprise du **Niveau 0** plus lent au **Niveau 5** le plus rapide.
- **• Contrôle de l'aspect** :Permet de régler le rapport d'aspect sur **Plein écran** et **4:3**.

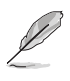

- Le format 4:3 n'est disponible que lorsque la source d'entrée est au format 4:3 et 5:4.
- **• ASCR** :Sélectionnez **MARCHE** ou **ARRÊT** pour activer ou désactiver la fonction de rapport de contraste dynamique.

**ELMB** : Cochez pour diminuer le flou cinétique et réduire la partie d'image résiduelle lorsque des objets à l'écran se déplacent rapidement. Cette fonction est disponible lorsque le taux de rafraîchissement est de 80 Hz, 100 Hz ou 120 Hz.

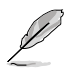

- Si Adaptive-Sync/FreeSync est activé, la fonction ELMB est grisée.
- Adaptive-Sync/FreeSync :Permet à une source graphique prise en charge par Adaptive-Sync ou FreeSync (HDMI et DisplayPort) d'ajuster dynamiquement la fréquence de rafraîchissement de l'affichage en fonction des fréquences de trames des contenus type pour une mise à jour de l'affichage efficace énergétiquement, virtuellement sans saccade et à latence faible.

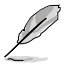

• Si Adaptive-Sync/FreeSync est activé, la fonction ELMB est grisée.

#### 5. Sélection Entrée

Pour choisir la source d'entrée.

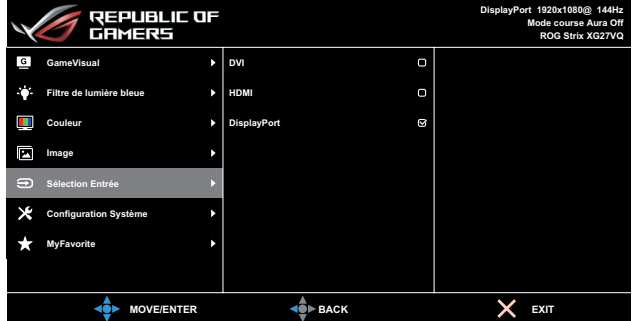

## 6. Configuration système

Pour ajuster la configuration du système.

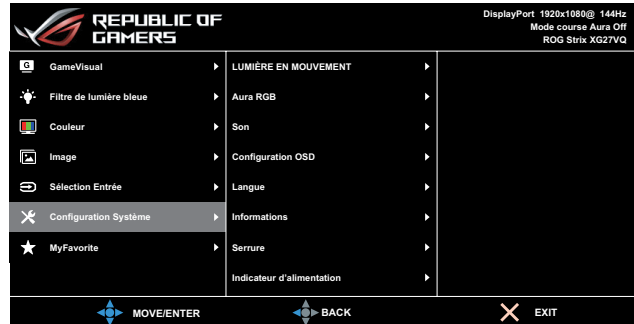

(Page 1/2)

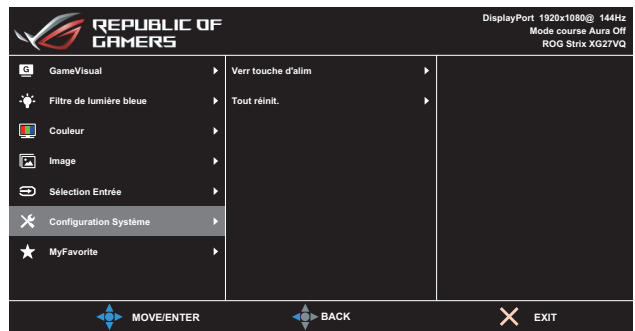

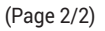

- **• LUMIÈRE EN MOUVEMENT** :Règle le niveau d'intensité de la lumière rouge sur la base du **Niveau 1** au **Niveau 3**.Pour éteindre la lumière rouge, réglez sur **Niveau 0**.
- **• Aura RGB** :Définit le motif lumineux Aura RGB à l'arrière du moniteur.Les choix disponibles :**Arc-en-ciel**, **Cycle de couleur**, **Statique**, **Respiration**, **Stroboscopique** et **Arrêt**.

- Pour les motifs Aura RGB, tels que Statique, Respiration et Stroboscopique, vous pouvez définir votre couleur préférée.Les options de couleur comprennent rouge (R), vert (V), bleu (B), cyan (C), magenta (M) et jaune (J).
- **• Son :**
	- **• Volume** :Règle le niveau de volume de 0 à 100.
	- **• Muet** :Cochez pour couper le volume.
- **• Configuration OSD** :Pour régler les paramètres **Délai OSD**, **DDC/ CI** et **Transparence** de l'écran OSD.
- **• Langue** :Pour sélectionner la langue du menu OSD.
- **• Informations** :Pour afficher les informations du moniteur.
- **• Serrure** :Appuyez sur le bouton  $\equiv$  ( $\circledcirc$ ) pendant plus de cinq secondes pour activer ou désactiver la fonction de serrure.
- **• Indicateur d'alimentation** :Pour allumer / éteindre la DEL de l'indicateur d'alimentation.
- **• Verr touche d'alim** :Active / Désactive la touche d'alimentation.

**• Tout réinit.** :Sélectionnez **OUI** pour restaurer tous les réglages au mode d'usine par défaut.

#### 7. MyFavorite

Charge/Enregistre tous les paramètres sur le moniteur.

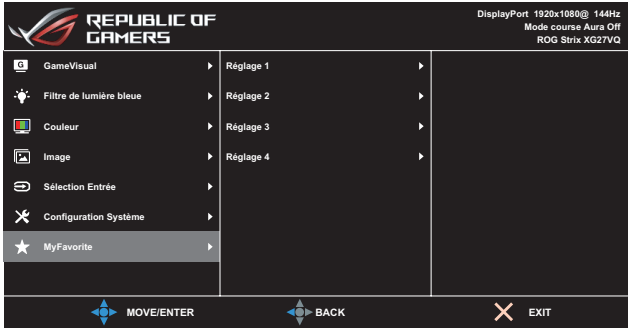

## <span id="page-25-0"></span>3.2 Caractéristiques

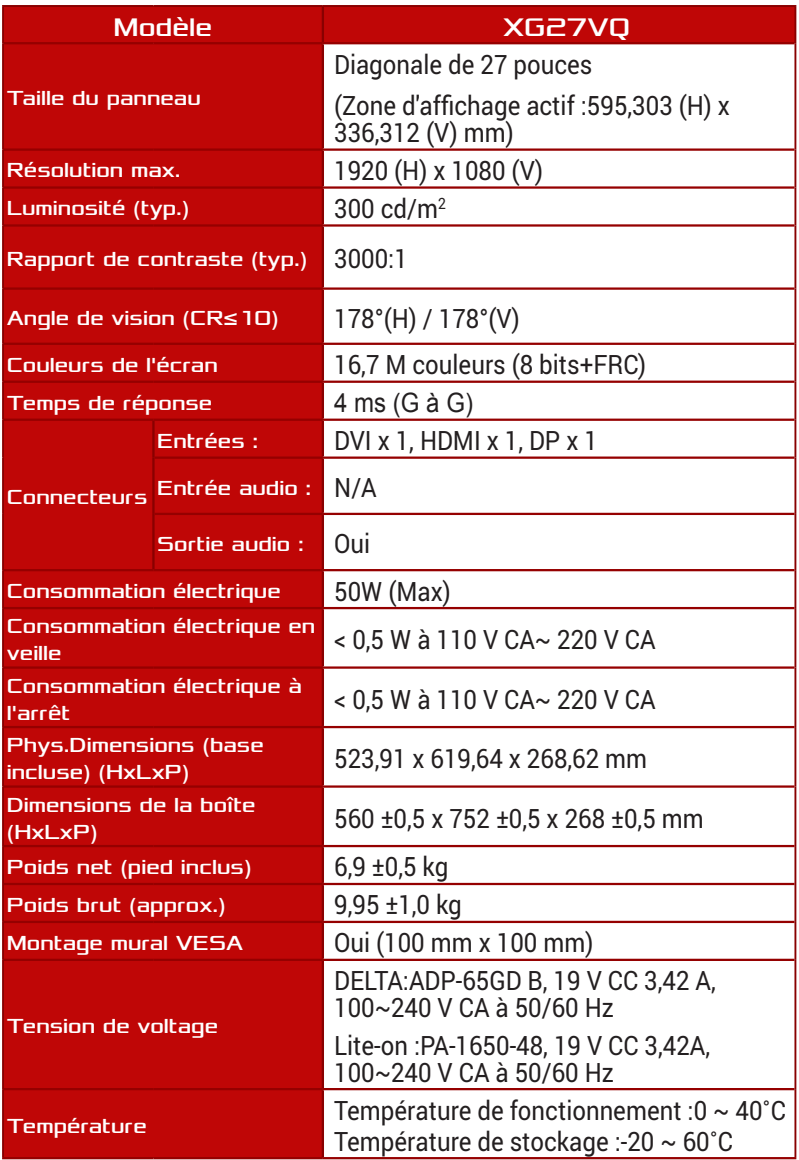

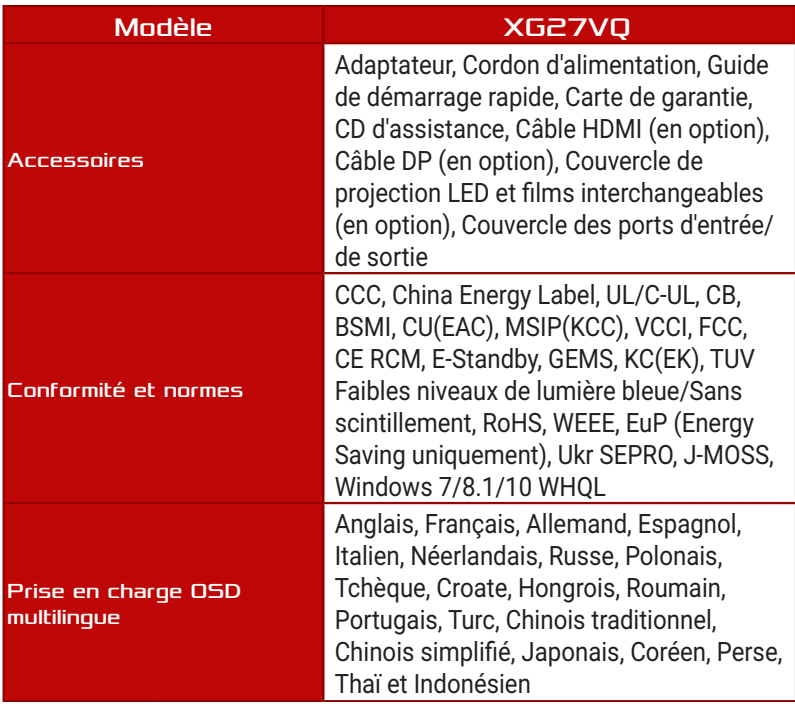

\*Spécifications sujettes à modification sans préavis.

## <span id="page-27-0"></span>3.3 Guide de dépannage (FAQ)

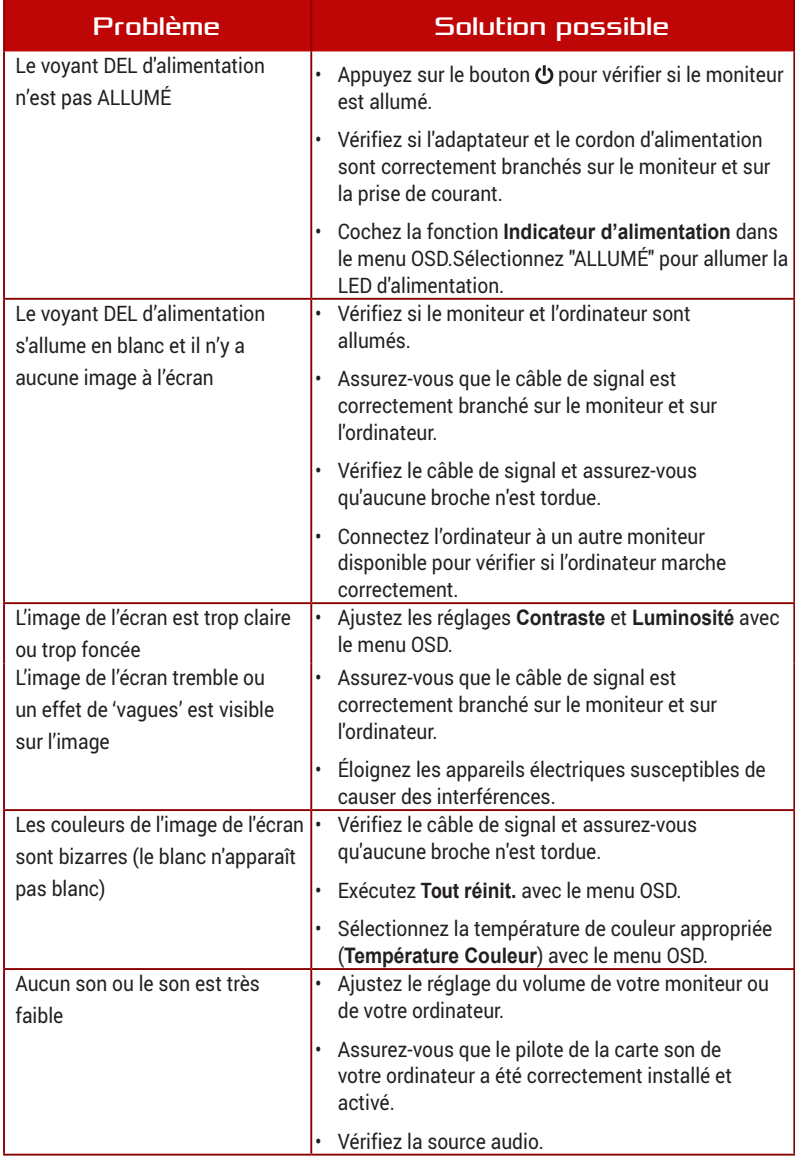

## <span id="page-28-0"></span>3.4 Fréquences supportées

#### Fréquences primaires de PC supportées

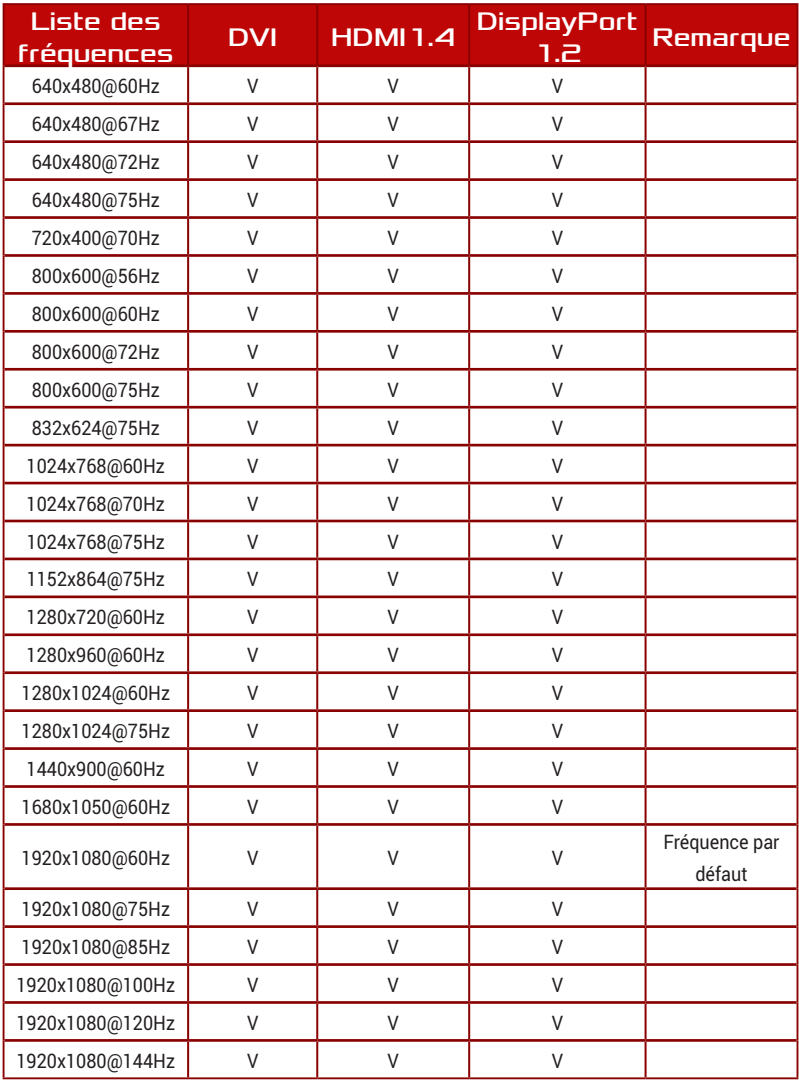

### Fréquence vidéo

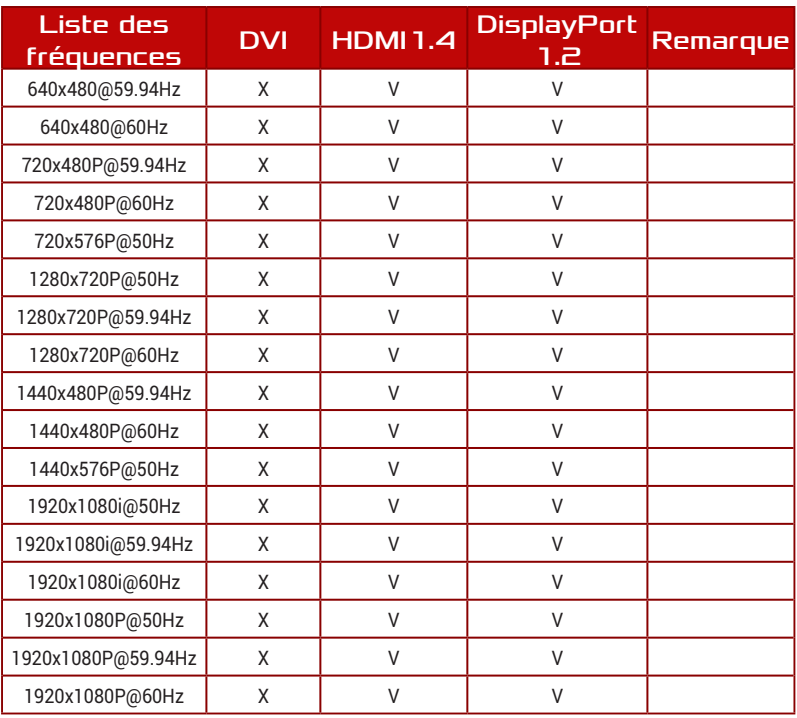

\*Les modes qui ne sont pas listés dans le tableau peuvent ne pas être supportés.Pour une résolution optimale, nous vous conseillons de choisir un mode listé dans le tableau ci-dessus.

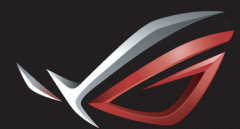

**REPUBLIC OF**<br>GAMERS